# USER MANUAL

# BULK UPLOAD

#### **CONTENTS**

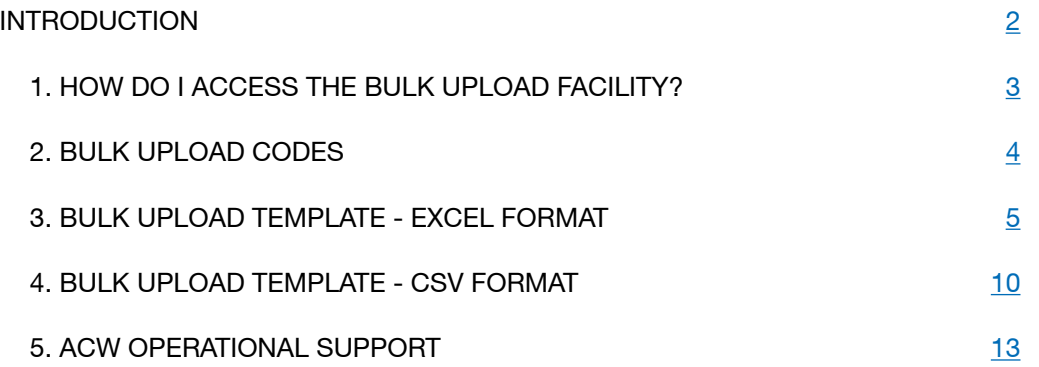

FEBRUARY 2014

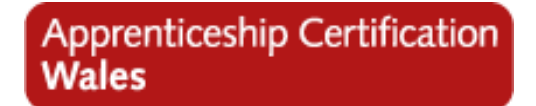

We recommend installing the latest Adobe Acrobat Reader for the best viewing experience: http://get.adobe.com/reader/

### INTRODUCTION 2

#### BULK UPLOAD PROCESS

This guide is designed to take you through the Bulk Upload process step by step. It has been designed to be interactive and so when you see text in this format: example link, it means that there is a link to follow either to a website or somewhere specific within the document.

The Bulk Upload facility allows you to enter the apprentice and employer information into an Excel or CSV format spreadsheet. This information can then be uploaded to the system which will create the apprentices records within ACW. Don't forget that once the records have been created on ACW, you will still need to access them and complete the apprentices framework details and load the certification evidence.

There are two ways that the spread-sheet can be completed; either manually enter the required information or an automated download process that has been developed by some of the suppliers of the commonly used training provider management information systems such as Maytas and PICS.

Please note that there is a limit to the facility in that you can load a maximum of 999 apprentices in one go.

# 1. HOW DO I ACCESS THE BULK UPLOAD FACILITY?

BACK TO CONTENTS

In order to use the Bulk Upload facility you will need to log into www.acwcerts.co.uk

Once logged in under the **Apprentices tab** you will see the option **Bulk Upload** 2.

This will take you to the Bulk Upload section where you can download the template document that needs to be completed and also where you will need to upload the completed CSV file.

There are two file formats that are available for the Bulk Upload facility. The **Excel** file can be found on the ACW website 3, this is the file that we recommend to use. There is also a CSV file available from the ACW support team and if you wish to use this format, please contact:

Telephone: **0844 326 7565** E-mail: **acw@fisss.org**

#### Prentisiaethau Apprenticeships  $\bigcap$ Rejected (0) Awaiting Certification (2) Payment Pending (0) Certificate Approved (0) Apprentices Logout **View Apprentices Add Apprentice Bulle Unload**  $\mathcal{D}$ **Bulk upload CSV File** Templates Excel(XLS) empty template  $\bigcap$ Choose a file Choose File No file chosen Upload Download a template Sample Templates **Reference Files** Download an example Good Example Download Guide Download the Bulk Upload user quide **Bad Example**

#### REMEMBER!

Both file formats require codes to be entered for some of the fields, this is because the corresponding field on ACW has a drop down menu that requires a selection to be made and each of the available selections has a corresponding, identifying code in the underlying ACW database.

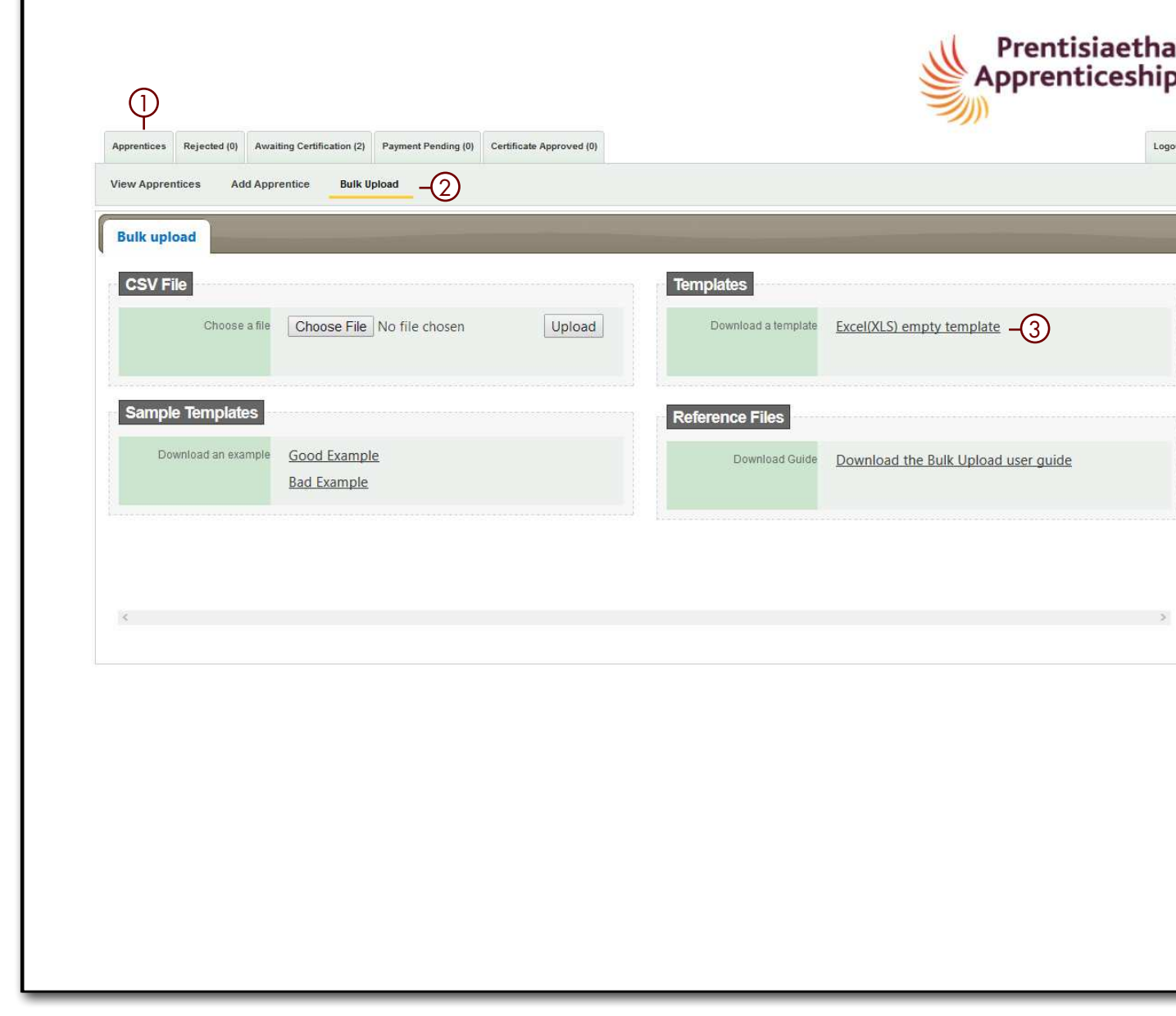

### 2. BULK UPLOAD CODES 4

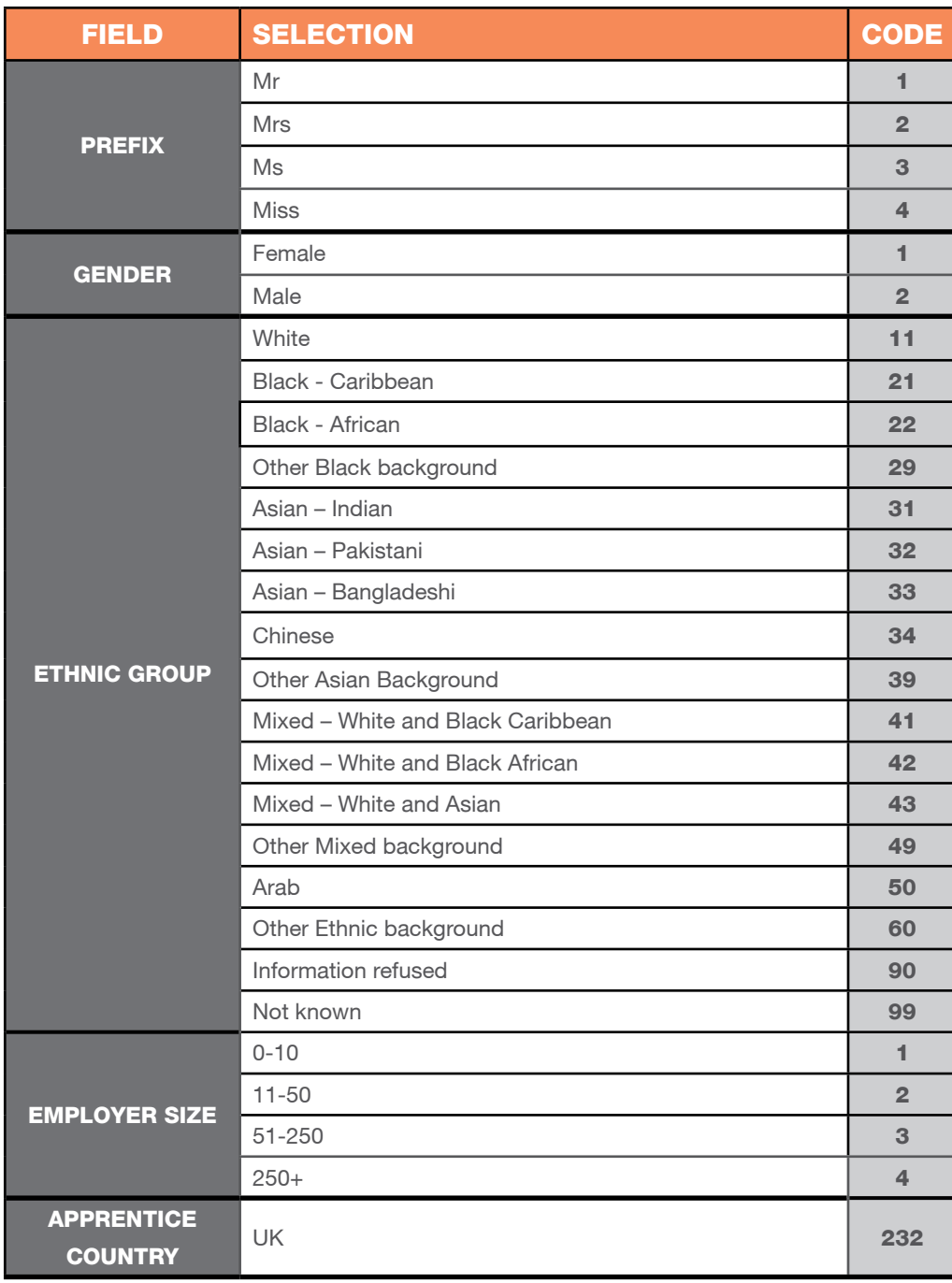

The spreadsheet requires **all** mandatory fields to be completed for the Apprentice and Employer details. Both of these have drop down menus for selections to be made such as ethnicity and gender. Where there is a drop down menu, a numerical code is required on the spreadsheet so that it can be converted by the system so and displays correctly within ACW.

The table on this page details those fields that require a code and what the code is for each possible selection.

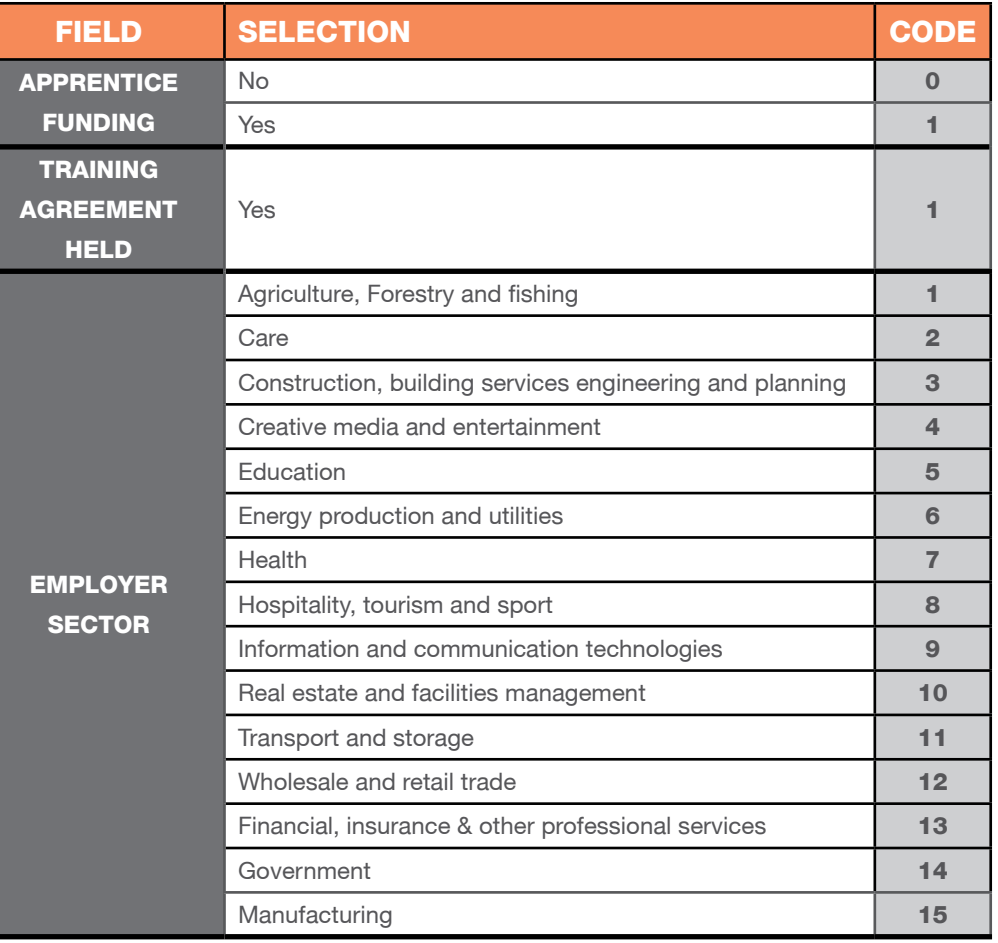

### 3. BULK UPLOAD TEMPLATE - EXCEL FORMAT AND SERVICE SERVICE SERVICE SERVICE SERVICE SERVICE SERVICE SERVICE SER

When you are on the **Bulk Upload** page you are able to download the Excel (XLS) empty template . You can either save the file or open the document. It will open within Excel.

#### TiP

We recommend that you download a new template each time you use the bulk upload facility as it will be reflective of the most up-todate mandatory fields required by the system.

There are examples of good and bad complet on the Bulk Upload webpage.

There are some fields that are marked with an \* this is because they are mandatory requiremer When you open the spreadsheet you will see the following fields 2.

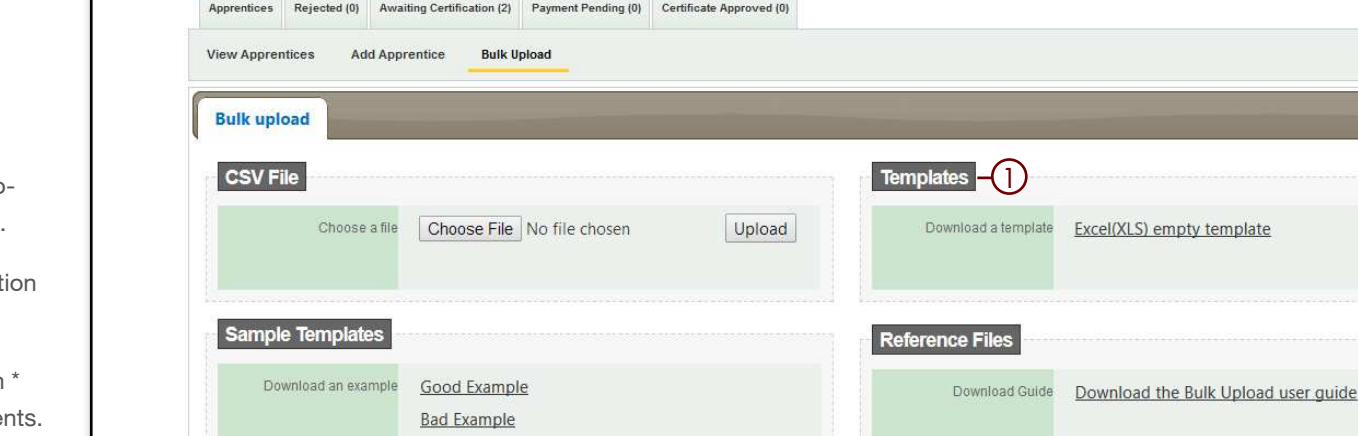

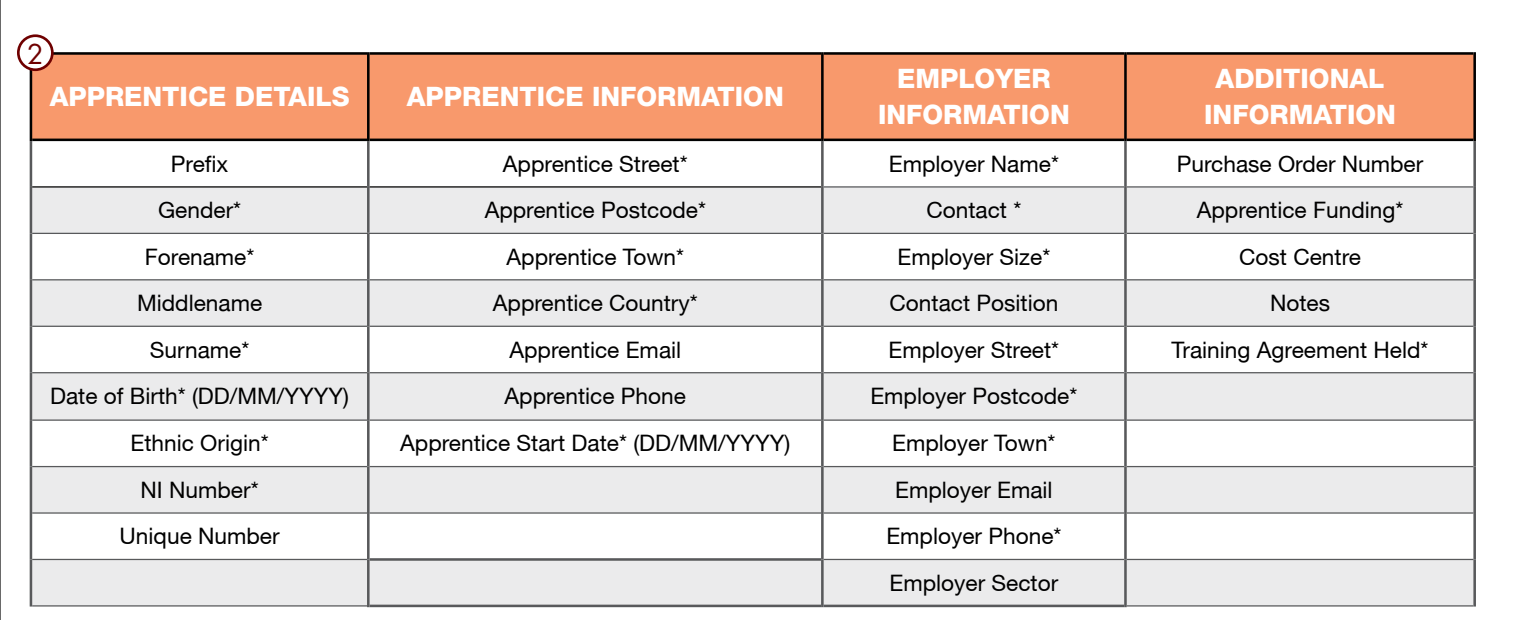

#### BACK TO CONTENTS

 $I$  opput

Prentisiaethau Apprenticeships

When you have completed all of the required fields on the spreadsheet and you are sure that all the apprentice names are correctly spelt, you will need to save the document as a **CSV Comma Delimited file**. To do this:

- Select the **Save As** option within Excel.
- Under the selection **Save As** you will see that a drop down menu appears. Select the **CSV Comma delimited** (1) (you can see that there are several different CSV formats only the comma delimited will work).
- Give the file a relevant filename and save to a suitable drive/directory/folder location.
- You will be asked if you want to keep the file in this format, select **Yes**  $(2)$ .

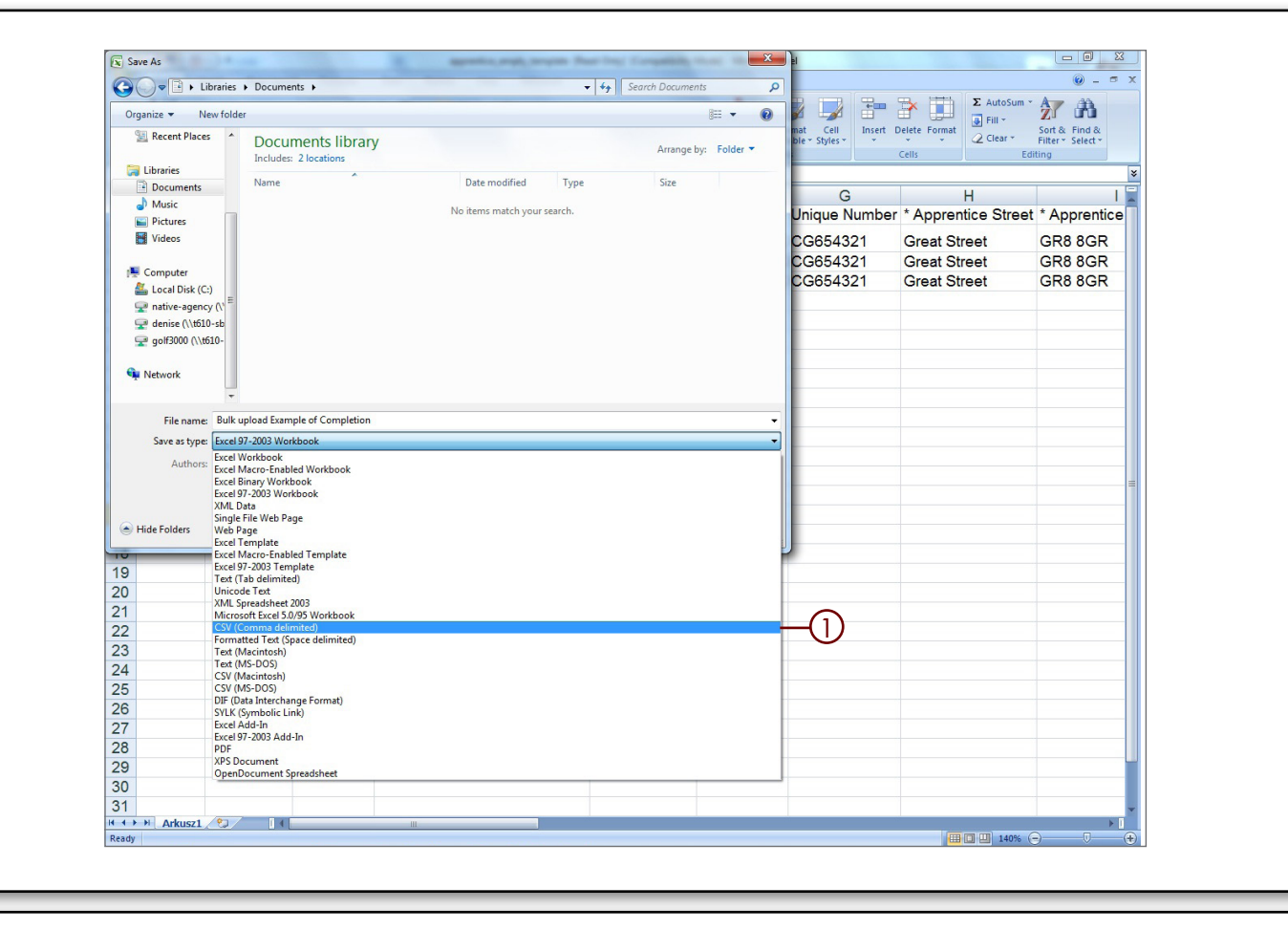

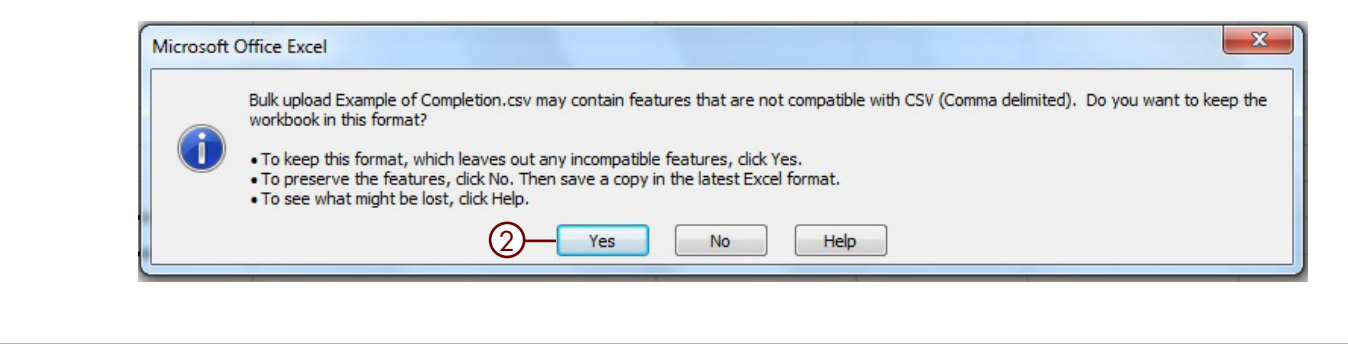

6

- Now the file is in the CSV file format, return to the **Bulk Upload (1)** page of the ACW website.
- Select **Choose File** 2, a pop up box will appear that will allow you to navigate to the location where you saved the CSV file. Once you have selected the correct file, click the **Open** button which will transfer the file path to the **Choose a File field** in ACW 3 and then click the **Upload** button  $\Phi$ .
- The ACW system will upload and convert the information from the CSV file.
- Any records that do not comply to the requirements will be shown in a summary field  $\circledS$  and the error will be highlighted in **red**.

**REMEMBER!** 

Please note that when there are issues with the file upload, none of the apprentice's records will be saved to the system. You will need to correct the errors and upload the whole file again.

#### Apprenticeships Apprentices Rejected (0) Awaiting Certification (2) Payment Pending (0) Certificate Approved (0)  $\bigcap$ **View Apprentices Add Apprentice Bulk Upload Bulk upload**  $(2)$   $(3)$   $(4)$ **CSV File Templates** Choose a file Choose File No file chosen Upload Download a template Excel(XLS) empty template **Sample Templates Reference Files** Download an example Good Example Download Guide Download the Bulk Upload user quide **Bad Example** Ethnic NI Middle Prefix Gender Forename DOB UniqueNr Appr.Street Surname name Group Number

Appr.Postcode Appr.Tov **Hill Road** 10 Lynsey Bobson McSmith 01101920  $31$ IR401232D  $12$  $EH26LP$ **McGrove Street**  $\overline{1}$ David Smith Middle 13021963  $31$ JR401232D **UNIQNO** EH2 6LP  $\mathcal{D}$ Claire Kent Rachael 01021978 33 JR401222D 1231231 20 **McGrove Street** G4 2QA **Buckingham** Nicholas 01021993  $31$ AR123456C CG654321 691 ST6 3BR Road

36 errors found. Please update CSV file and upload again.

Logout

Prentisiaethau

5

7

Only when all of the spreadsheet data has been accepted by the system, and it is showing as green, will the uploaded data be saved onto the ACWsystem.

• Now that the apprentices records have been created, you will need to search and go to individual records to add the framework information and upload the required evidence of achievement to the **Certification Evidence tab.** This will need to be done before you submit a certificate claim.

If you have loaded a large number of apprentices you may find it beneficial to download the ACW reference numbers numbers for the apprentices records. In order to do this:

- Select the **Apprentices tab**.
- Enter the date that you uploaded the bulk upload file into both the Registration Date (from) and Registration Date (to) and search.

The system will then show all apprentices loaded that day. You can then extend the amount of apprentices per page up to 100 and either export all or work your way through the list. If you choose to export all you will need to do this for every page and the system will create a file that you can open in excel which displays the ACW number for each apprentice.

#### Prentisiaethau Apprenticeships Apprentices Rejected (0) Awaiting Certification (2) Payment Pending (0) Certificate Approved (0) Longui **View Apprentices Add Apprentice Bulk Unioad Bulk upload CSV File** Templates Choose File No file chosen Choose a file Upload Download a template Excel(XLS) empty template **Sample Templates Reference Files** Download an example Good Example Download Guide Download the Bulk Upload user quide **Bad Example** Ethnic Middle **NI** Prefix UniqueNr Appr.Postcode Appr.Town<sup>'</sup> Gender Forename Surname **DOB** Appr.Street name **Group** Number No errors found. 3 items saved.  $\left\langle \cdot \right\rangle$ PLEASE NOTE!

If using the Bulk Upload facility the system will NOT be able to pick up on duplicate apprentice records. Therefore it is important that you check you are not loading apprentices twice.

#### BACK TO CONTENTS

Please note that if you wish to use this method for Bulk Upload you will need to contact the ACWE Support team for the CSV file. Once you have the file you will be able to follow this guidance on how to populate the CSV file.

• There are examples of good and bad completion on the **Bulk Upload page**  $\overline{0}$ .

Once you have the CSV file you will notice that all of the column headings appear in the one cell **A1**. These need to be separated so that the headings each have their own column enabling the ACW system to import the data. To separate the headings:

• Select cell **A1** and go to the **Data**  $\oslash$  tab. Within the data tab you will see the option Text to Columns, by selecting this option the Text to Columns Wizard 3 will open. Within the wizard pop up select the option **Delimited**  $\Phi$ followed by **Next**  $\circledS$ .

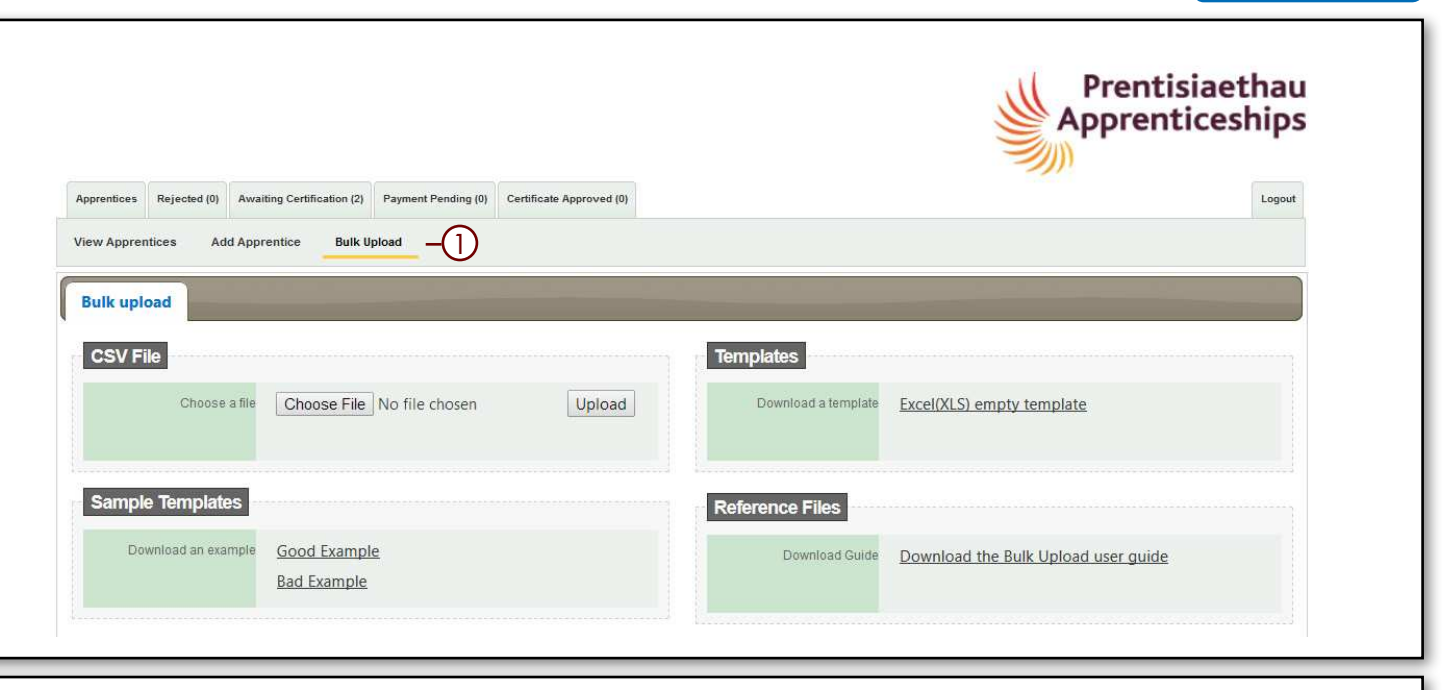

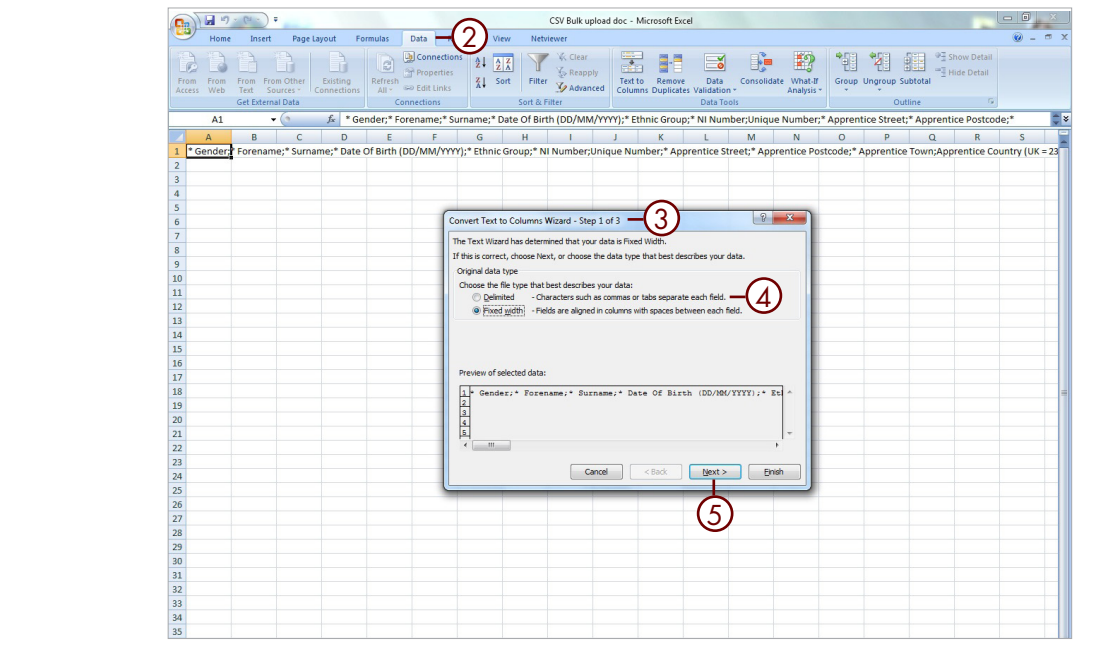

BACK TO CONTENTS

- You will then see the option to set the Delimiters (the column headings). By **ticking the selection Semicolon ①** the wizard will automatically set the headings into columns which you will be able to see in the preview box, select Finish  $\oslash$  this will then separate the columns and you are now able to fill in the apprentices details that you would like to load.
- There are some fields that are marked with an \* this is because they are mandatory requirements. When you open the spreadsheet you will see the following fields: 3.
- When all the data is entered, give the file a relevant filename and Save to a suitable drive/directory/folder location.

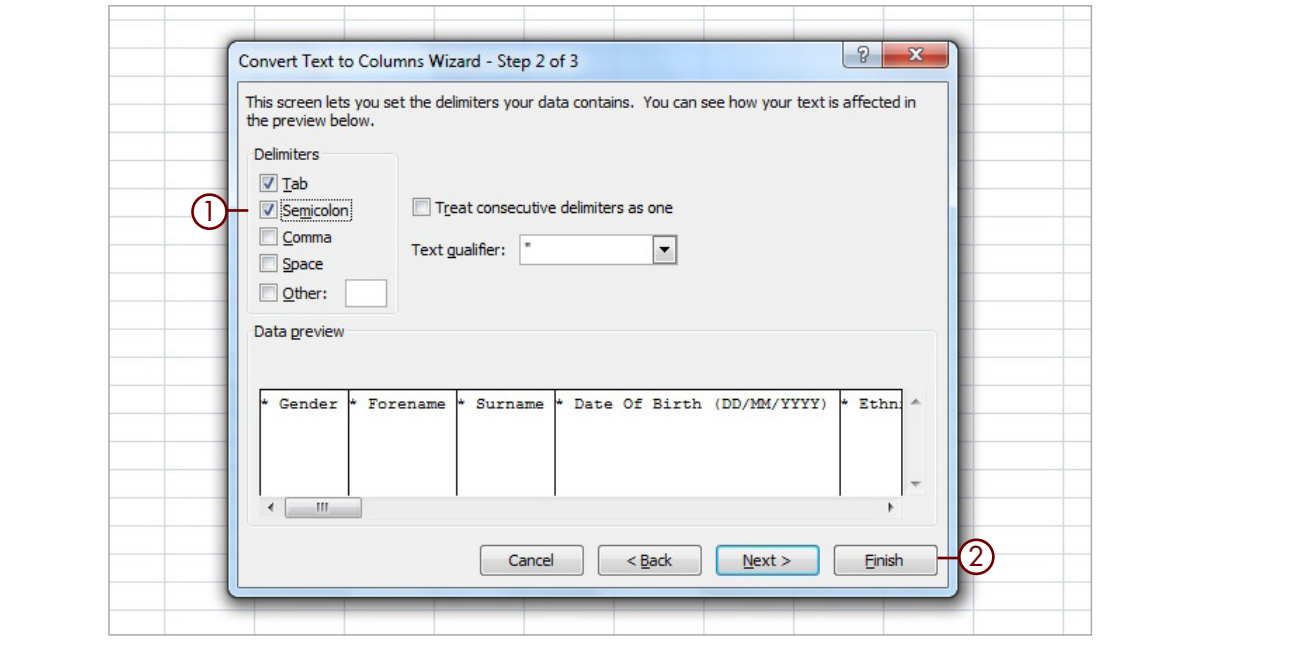

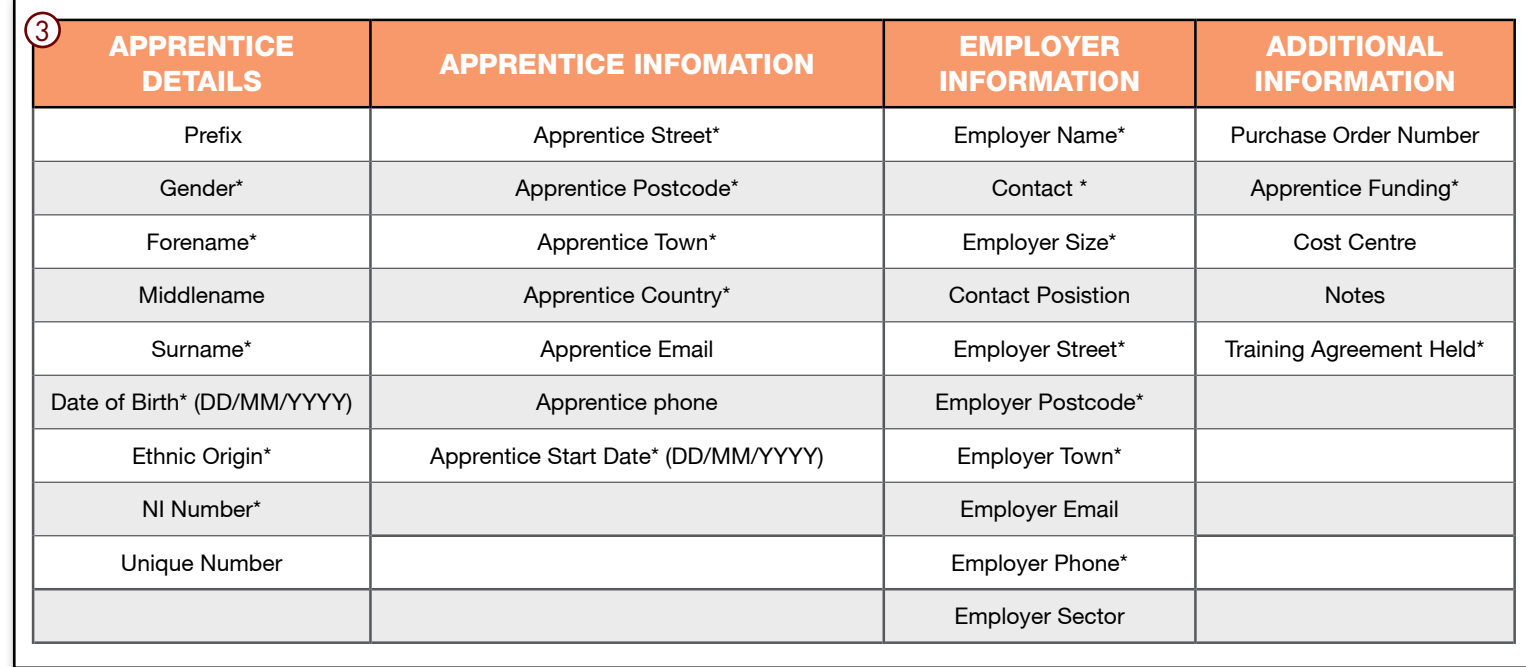

- Now the file is in the CSV file format is correctly setup, return to the **Bulk Upload** page of the ACW website.
- Select **Choose File**  $(2)$ , a pop up box will appear that will allow you to navigate to the location where you saved the CSV file. Once you have selected the correct file, click the Open button which will transfer the file path to the **Choose a File field** 3 in ACW and then click the  **button**  $\Phi$ **.**
- The ACW system will upload and convert the information from the CSV file.
- Any records that do not comply to the requirements will be shown in a summary field  $\circledS$  and the error will be highlighted in **red**.
- Only when all of the spreadsheet data has been accepted by the system and showing as green  $\circledS$ , will the uploaded data be saved onto the ACW system.

#### REMEMBER!

Please note that when there are issues with the file upload, none of the apprentice's records will be saved to the system. You will need to correct the errors and upload the whole file again.

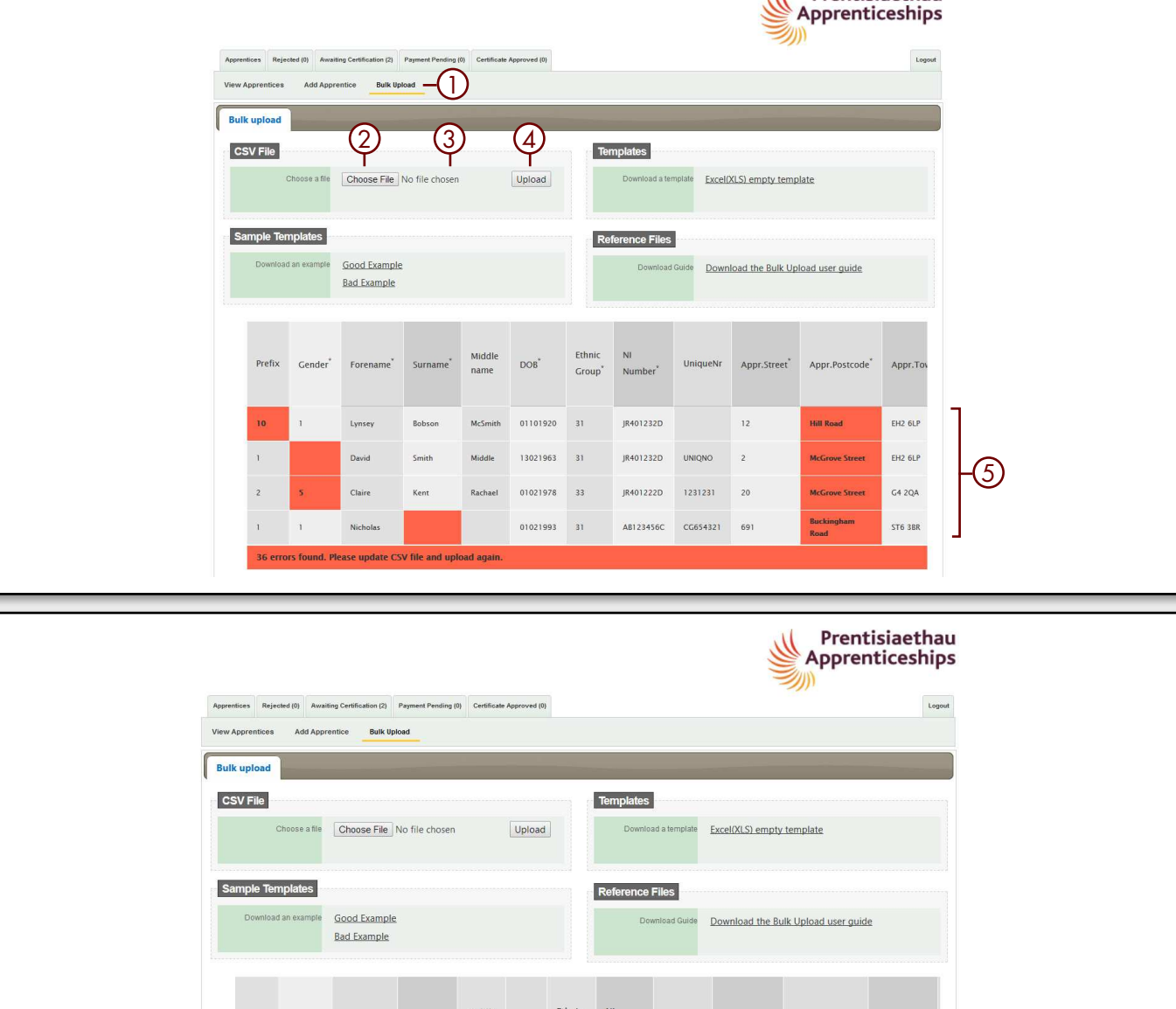

Prefix Cender

No errors found 3 items saved

Forename

Surname

 $DOB^*$ 

Group<sup>\*</sup>

Number<sup>1</sup>

name

UniqueNr

Appr.Street<sup>\*</sup>

Appr.Postcode<sup>\*</sup>

Appr.Town<sup>\*</sup>

#### BACK TO CONTENTS

IL Prentisiaethau

 $(5)$ 

BACK TO CONTENTS

• Now that the apprentices records have been created, you will need to search and go to individual records to add the framework information and use the certification evidence tab to upload the required evidence of achievement. **This will need to be done before you are able to submit a certificate claim using ACW.**

If you have loaded a large number of apprentices you may find it beneficial to download the ACW numbers for the apprentices records. In order to do this:

- Select the **Apprentices tab** .
- Enter the date that you uploaded the bulk upload file into both the Registration Date (from) and Registration Date (to) and search.
- The system will then show all apprentices loaded that day. You can then extend the amount of apprentices per page up to 100 and either export all or work your way through the list. If you choose to export all you will need to do this for every page and the system will create a file that you can open in excel which displays the ACW number for each apprentice.

#### **REMEMBER!**

If the MIS that you use does not currently have an export process (to extract the data in a format that is suitable for uploading to ACW) then please contact the Federation as we may be able to facilitate this by working with individual software suppliers.

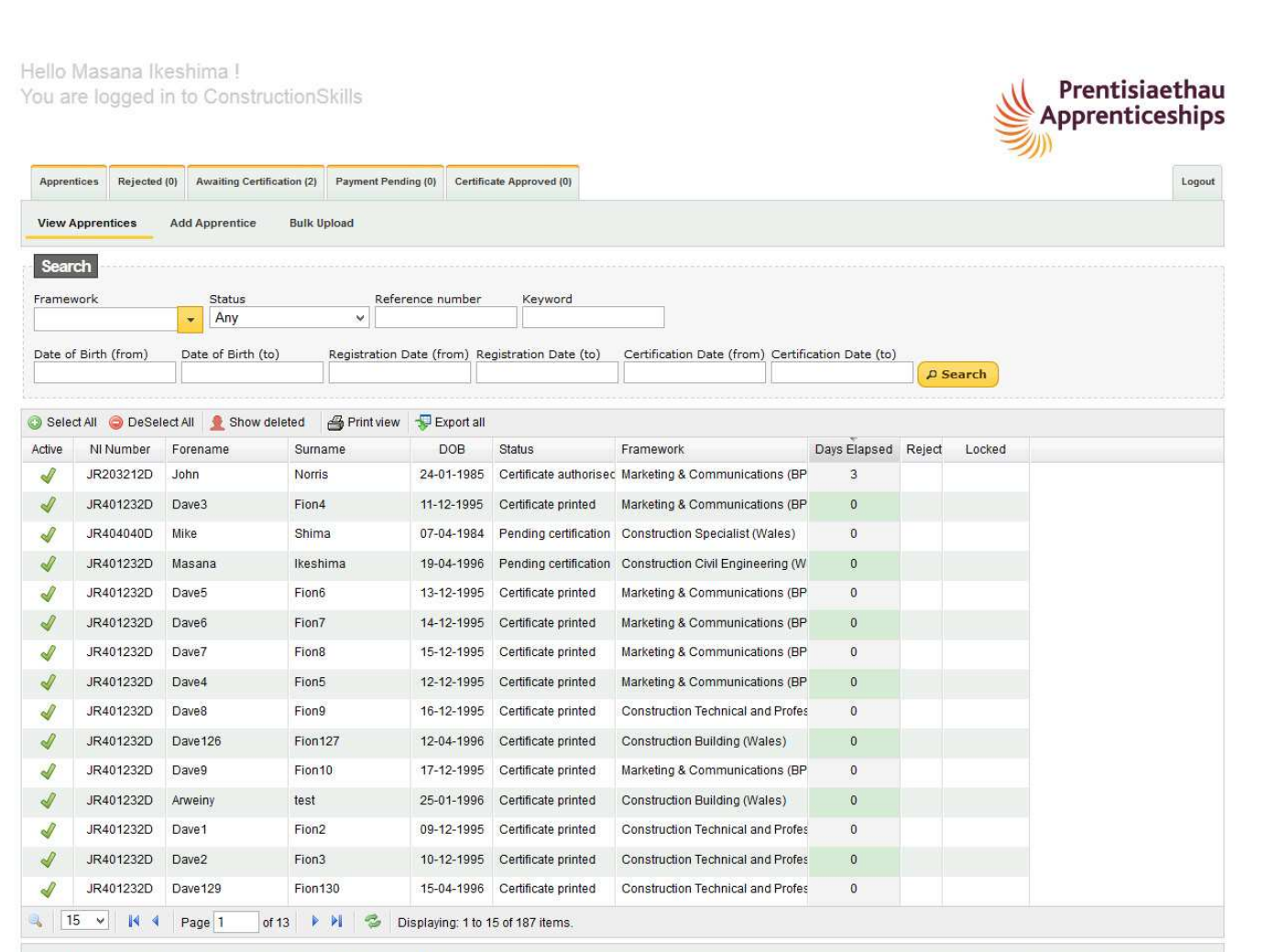

Top | Contact Us | Users | Organisation details | Notifications: 6 Unread |

5

BACK TO CONTENTS

If you experience problems while using the system, the ACW support team are available to help:

Telephone: 0844 326 7565 E-mail: **acw@fisss.org**

Apprenticeship Certification